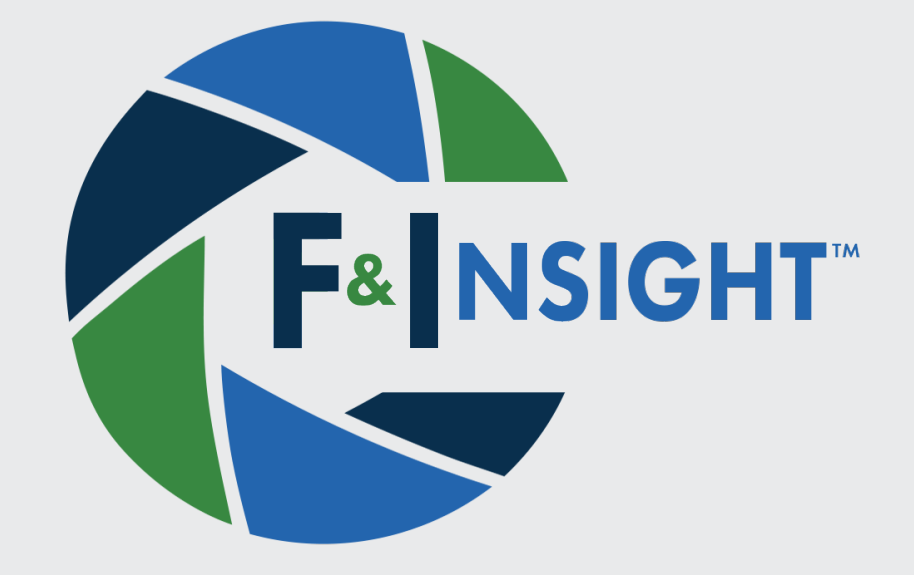

## F&INSIGHT IP CAMERA GUIDE

## Step One:

Go to the IP address of the camera in a web browser (e.g. https://192.168.1.123). You should see this:

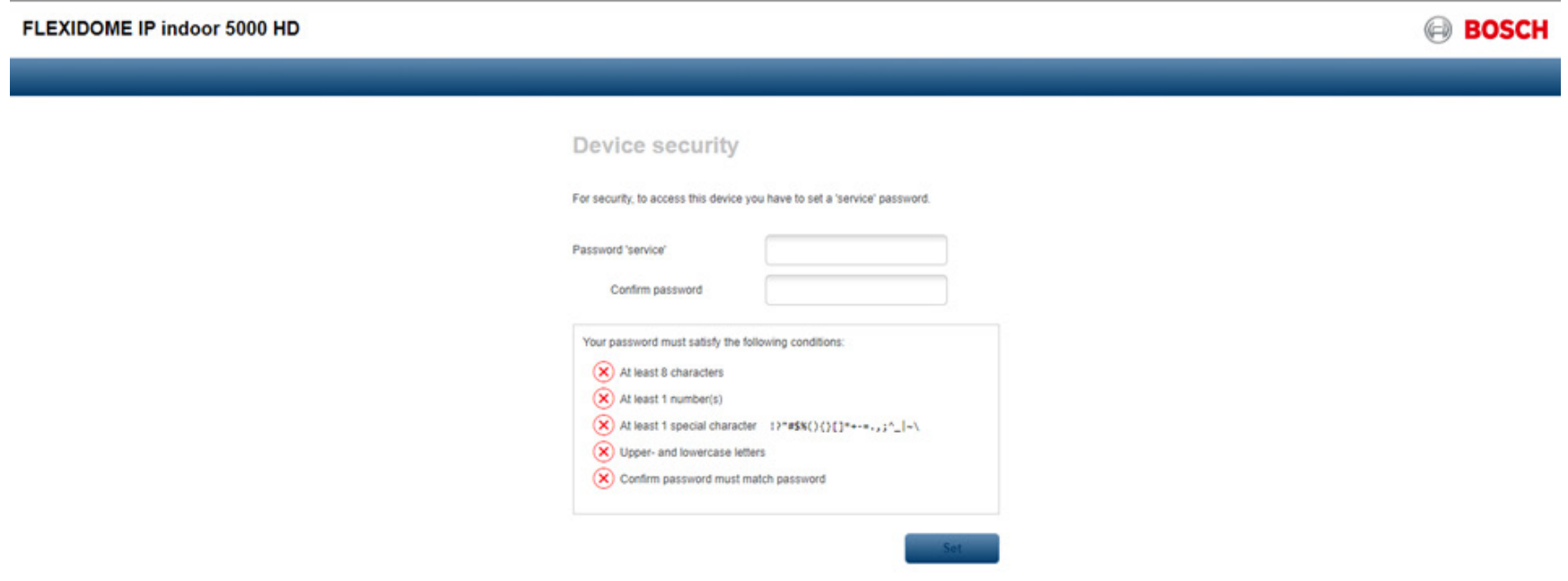

## Step Two:

Go to the IP address of the camera in a web browser (e.g. https://192.168.1.123). You should see this:

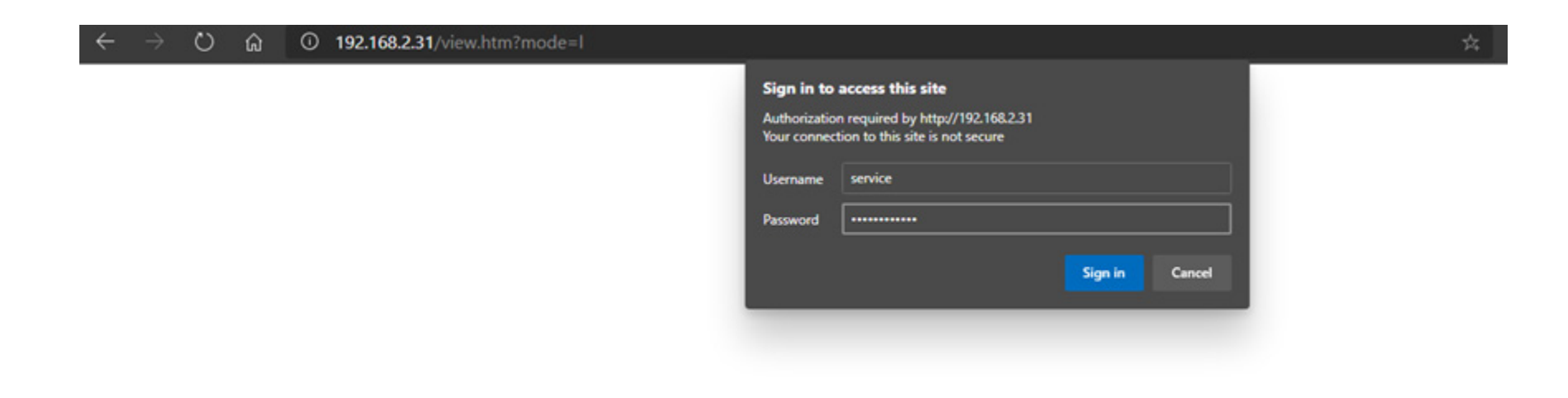

## Step Three:

Upon logging in, you'll be asked to adjust the time settings:

#### FLEXIDOME IP indoor 5000 HD

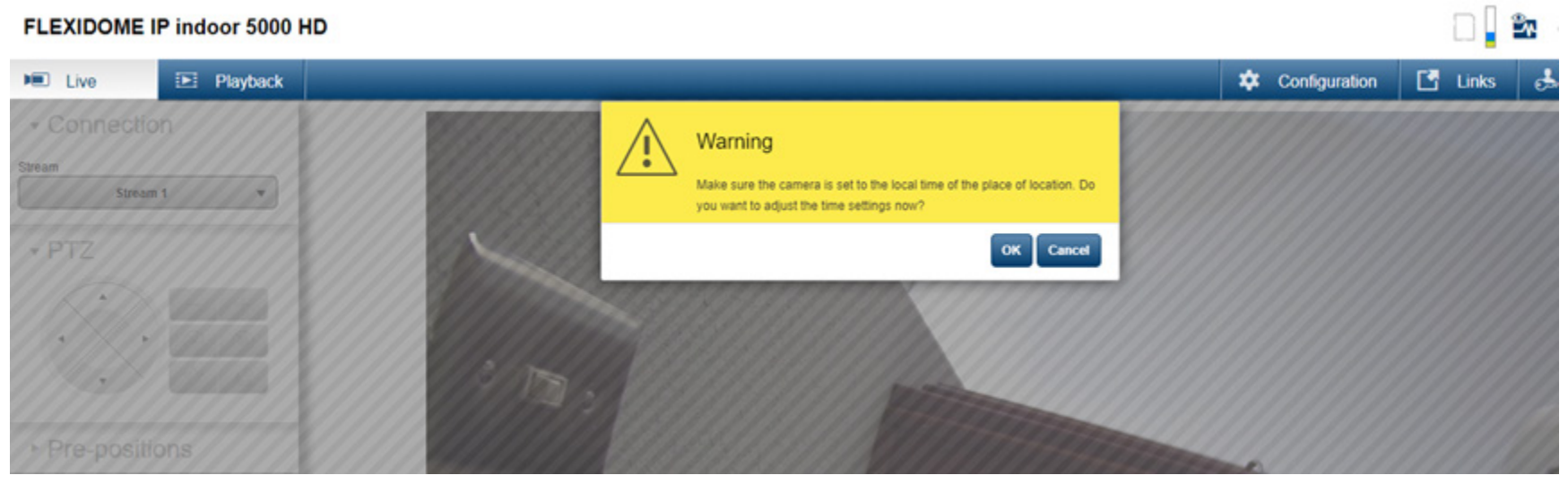

#### Step Four & Five:

Click "OK" and you'll see this screen:

## **Date/Time**

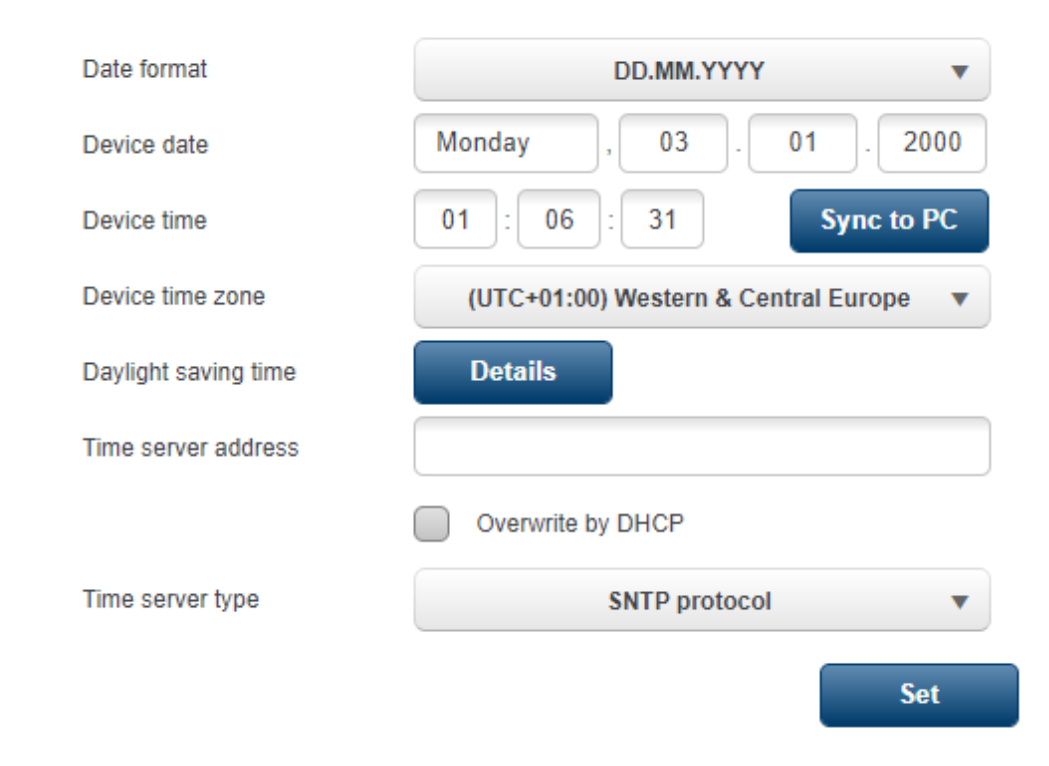

Adjust the time to your local time by clicking "Sync to PC" and then "Set".

#### Step Six:

If you are planning to record audio with the camera, you'll need to turn the audio settings on. Expand "Camera" in the left-hand menu and select "Audio"

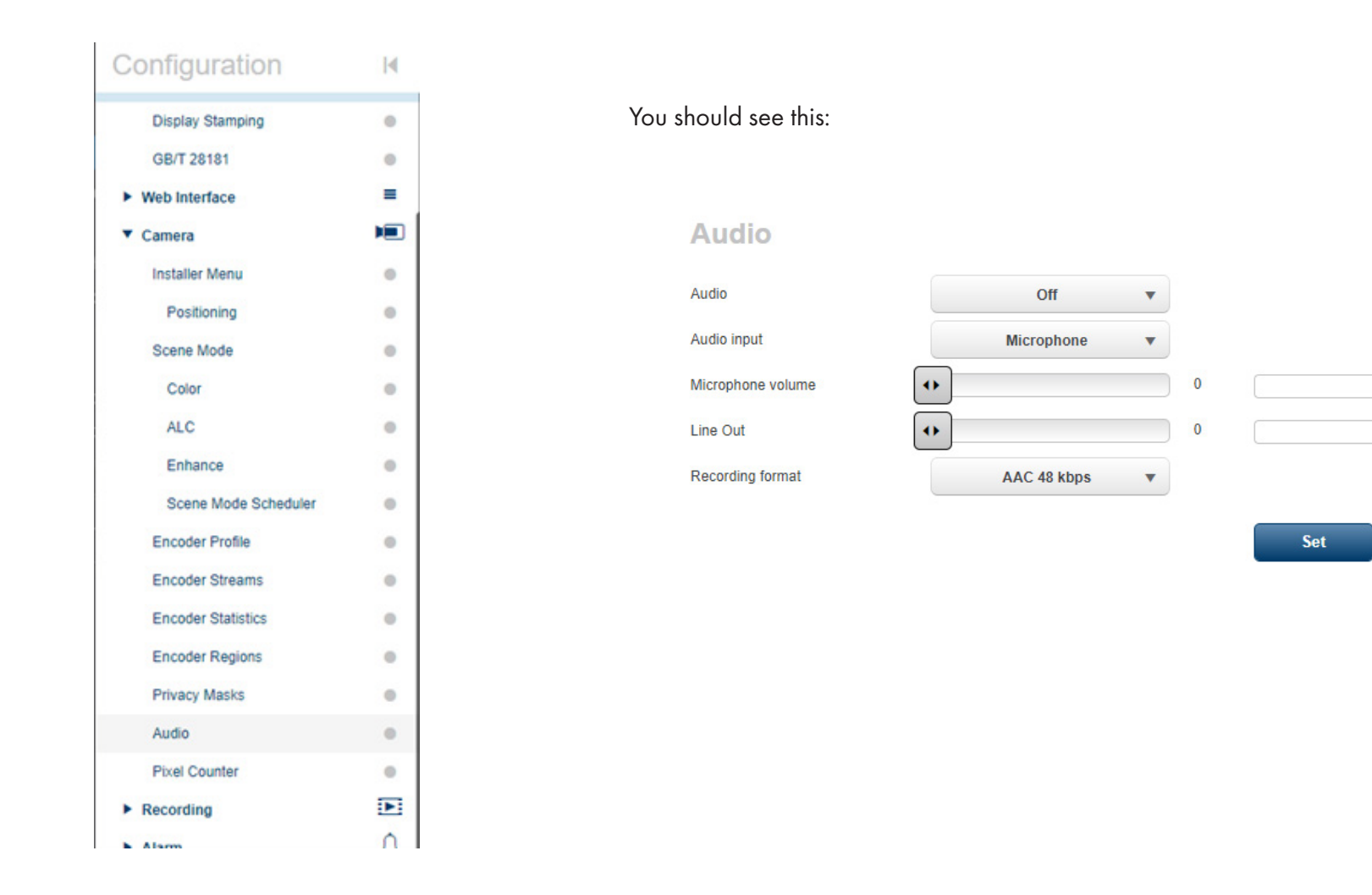

### Step Seven:

Set "Audio" to "On". Adjust the microphone volume with the slider. Click "Set" when you're done:

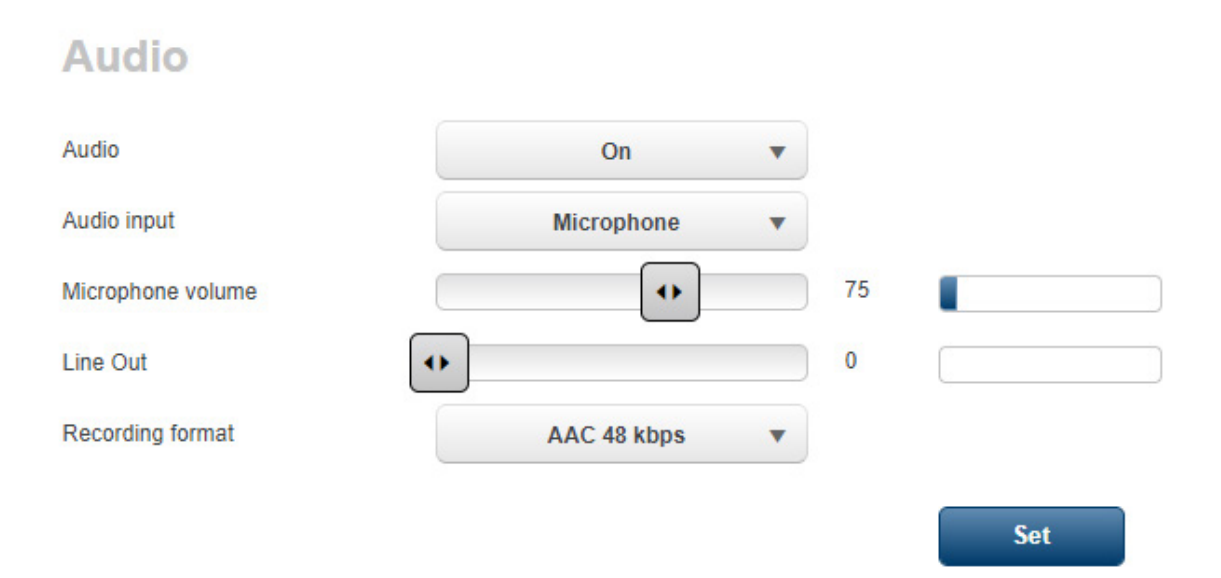

The camera configuration is now complete. Proceed to the F&Insight configuration section of this document.

## Step One:

To configure the F&Insight desktop application's connection to the IP camera, find the icon in the Windows 10 system tray, right-click, and select "Settings":

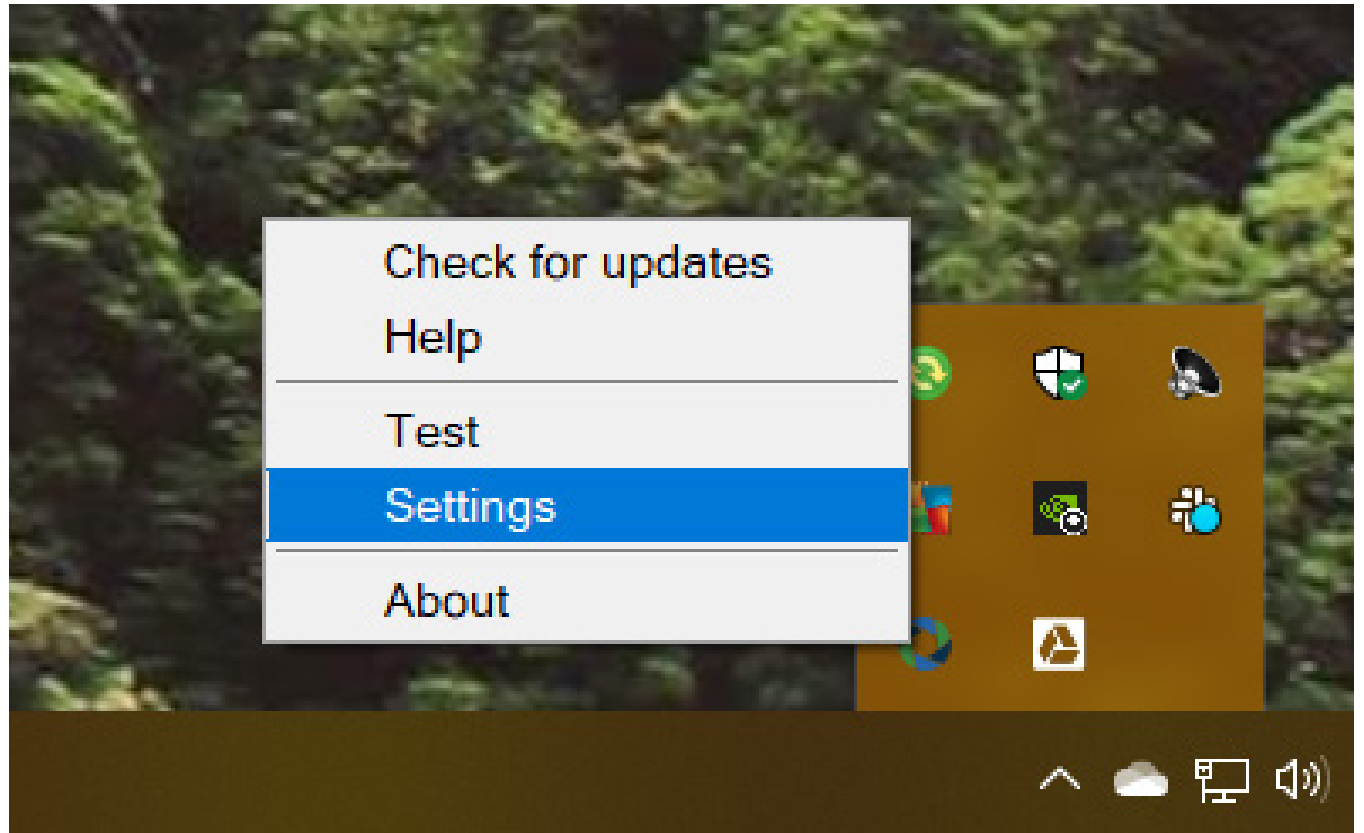

## Step Two:

In the next screen, select the "IP Cameras" tab.

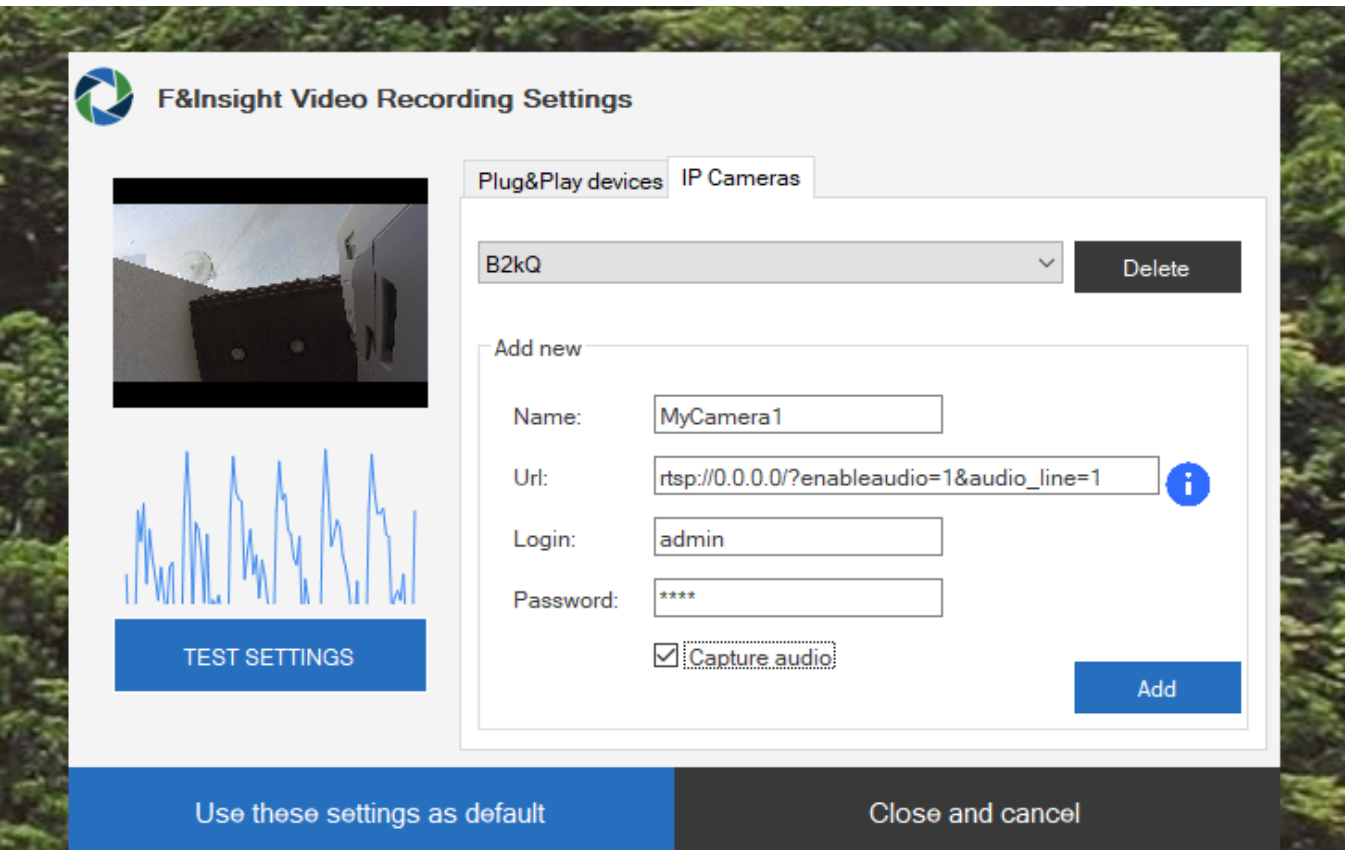

### Step Three:

Under "Add new":

Name - choose a name to help you identify this camera.

URL - this is a connection string with your camera's IP address and one or more parameters. This can vary with the type of camera. For the Bosch 5000, use rtsp://0.0.0.0/?enableaudio=1&audio\_line=1 For the Bosch 2000 use rtsp://0.0.0.0/?enableaudio=1&audio\_mode=1 (In either case, replace "0.0.0.0" with the IP address of your camera.

Login - this is the default username associated with the camera, or, if you changed the username in a previous step, it will be the username that you supplied. (Note: the default username for the Bosch 2000 is "user". The Bosch 5000 requires that you set usernames and password upon configuration.)

Password - this is the default password associated with the camera, or, if you changed the password in a previous step, it will be the password that you supplied. (Note: the default password for the Bosch 2000 is "user". The Bosch 5000 requires that you set usernames and password upon configuration.)

After filling in the above fields, click the "Add" button.

#### Step Four:

Go to the drop-down (above "Add new") and select the camera you just added.

On the left, click "Test Settings". You should see the camera display in the small window, and moving lines beneath the image to indicate that audio is working.

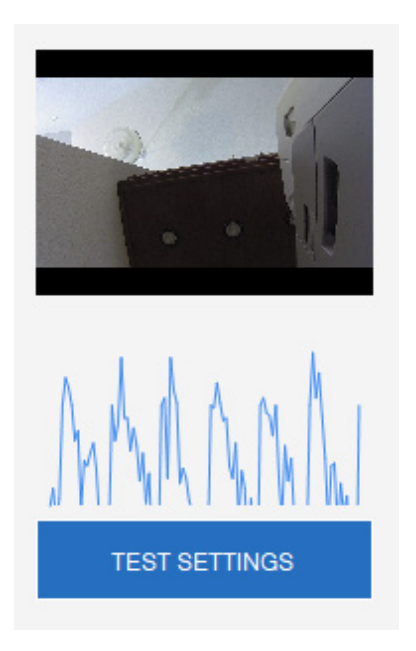

Click "Use these settings as default."

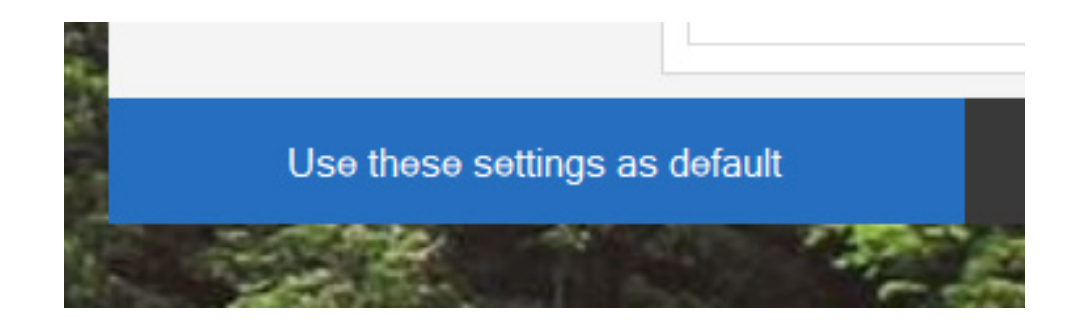

This completes the configuration of the desktop application; you should not need to access these settings again unless you change cameras.